# **ADVANTECH** Enabling an Intelligent Planet

## **Advantech AE Technical Share Document**

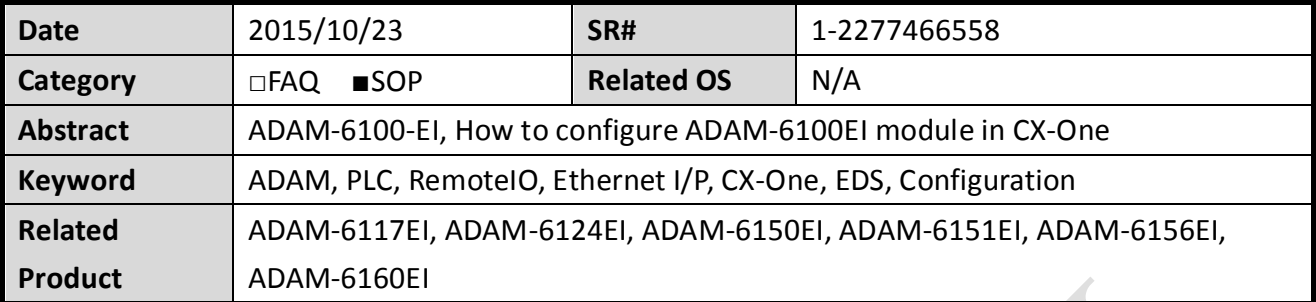

#### **Problem Description:**

In this document, we will demonstrate how to connect ADAM-6100EI module to OMRON PLC by CX-One

**Brief Solution - Step by Step:**

### **Configure ADAM-6100EI by** *AdamApax.NET* **Utility**

1. Turn the ADAM-6100 EI to Initial Mode

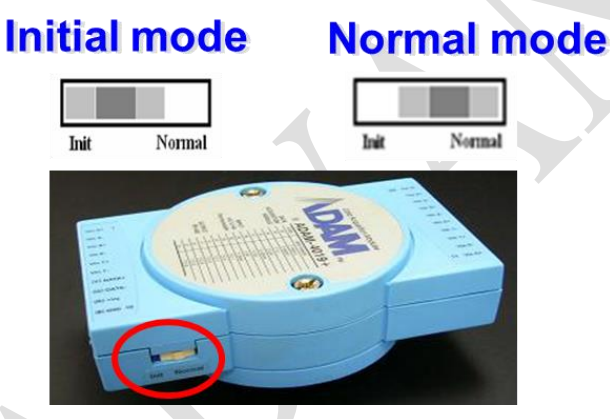

2. Use *AdamApax.NET Utility* to configure the IP of ADAM-6100-EI→ turn to Normal Mode  $\rightarrow$  Replug the power

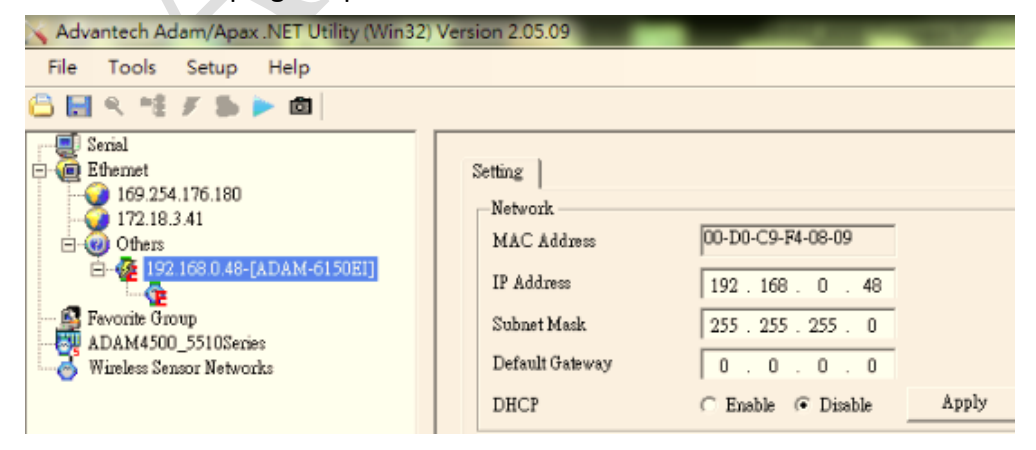

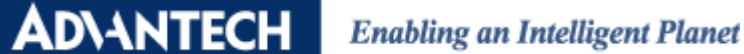

### *Network Configurator* **to Setup Network**

1. Execute the *Network Configurator* from start menu

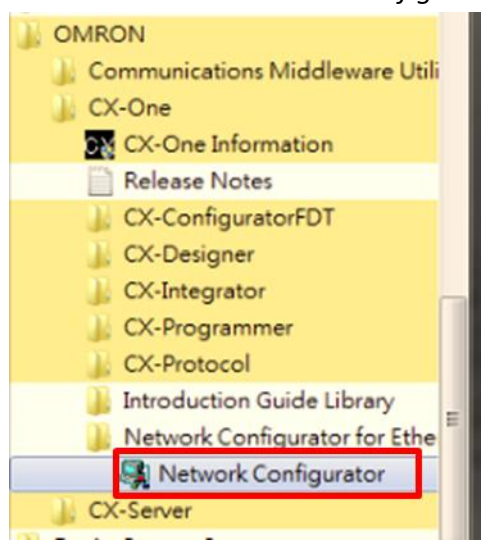

2. Click **EDS file**  $\rightarrow$  Click **Install** to install the EDS file and icon

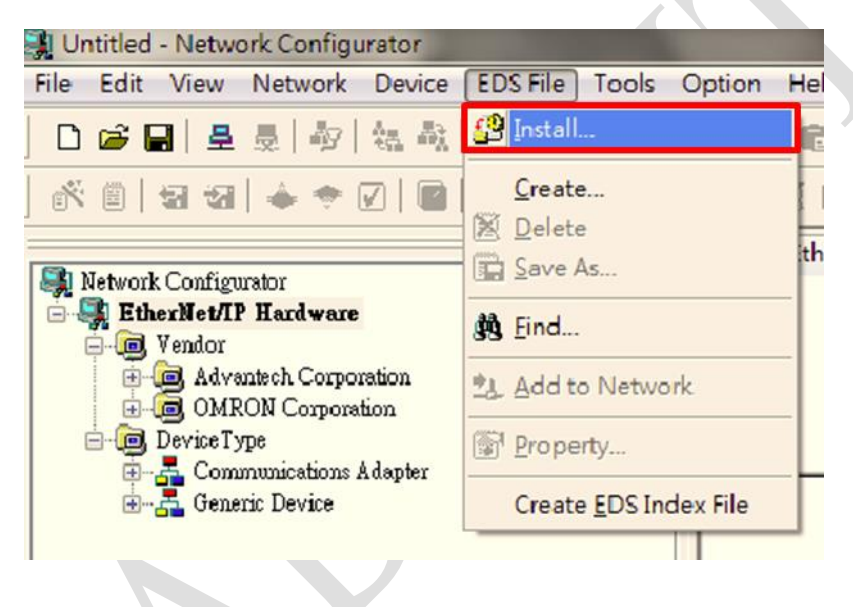

#### **ADVANTECH Enabling an Intelligent Planet**

3. Click Network  $\rightarrow$  Click Connect, and then Omron PLC and ADAM-6150EI are found in the

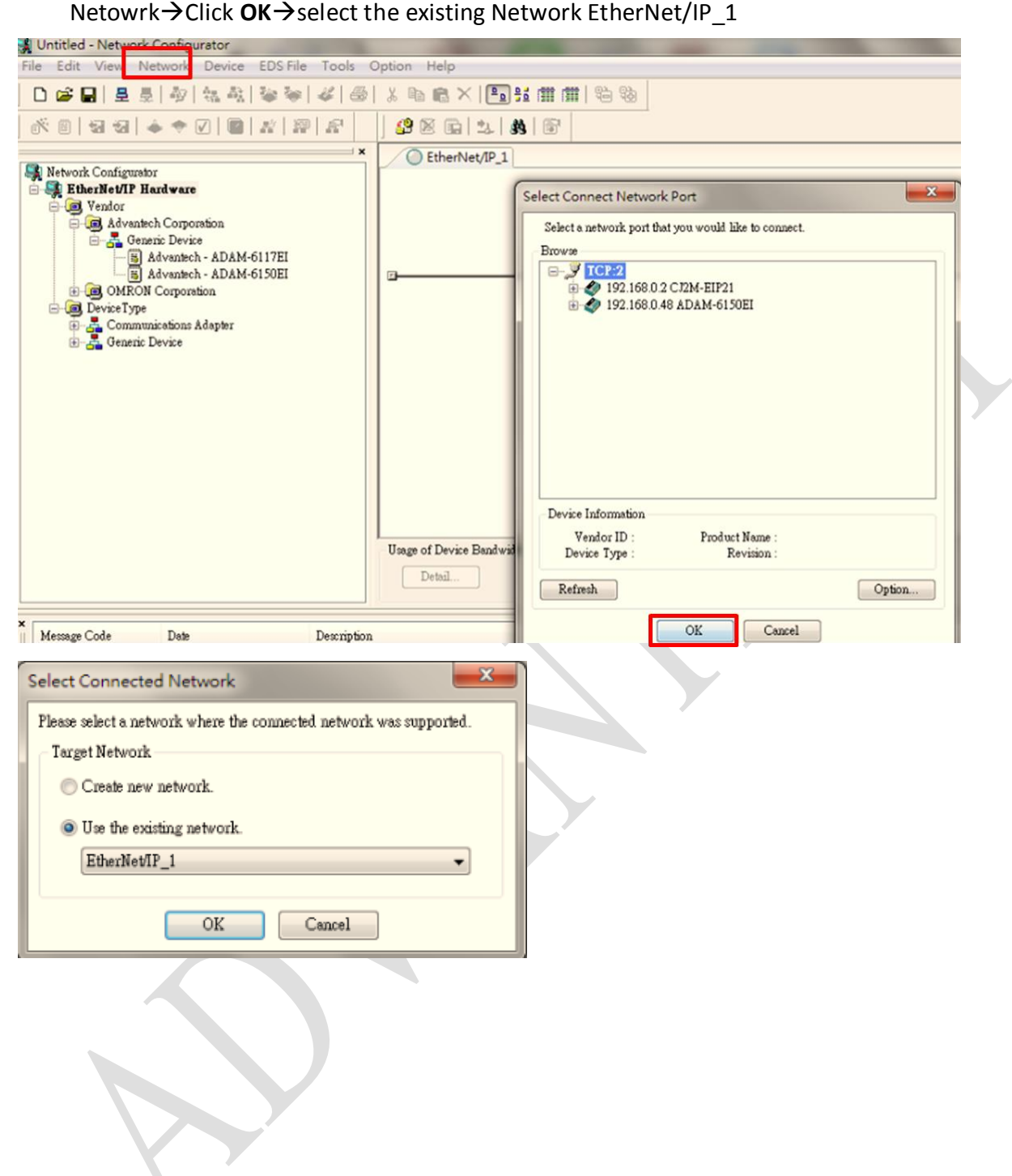

### **AD\ANTECH**

4. Click Network→Upload→Select Target Devices→Click OK

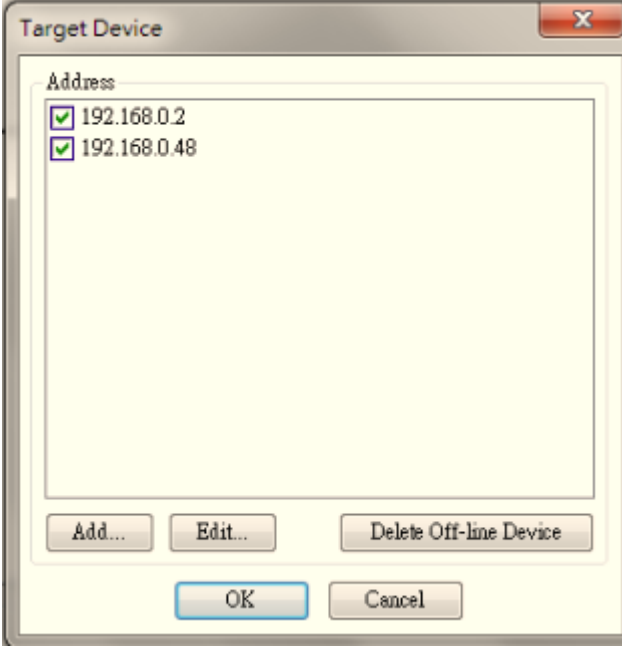

5. OMRON PLC and ADAM-6100EI are shown on the Network

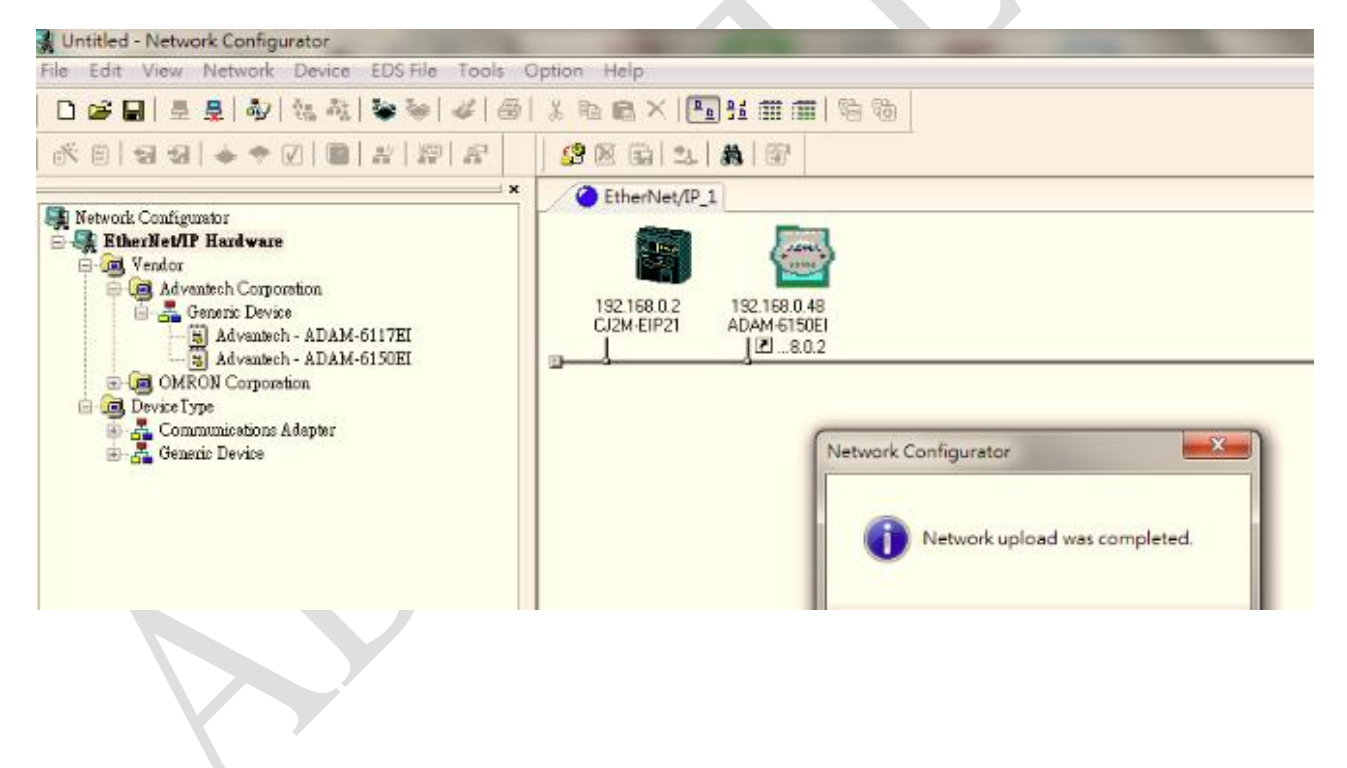

**ADVANTECH** 

### **Enabling an Intelligent Planet**

6. Double click the OMRON PLC item to configure the device  $\rightarrow$  select the ADAM-6100EI

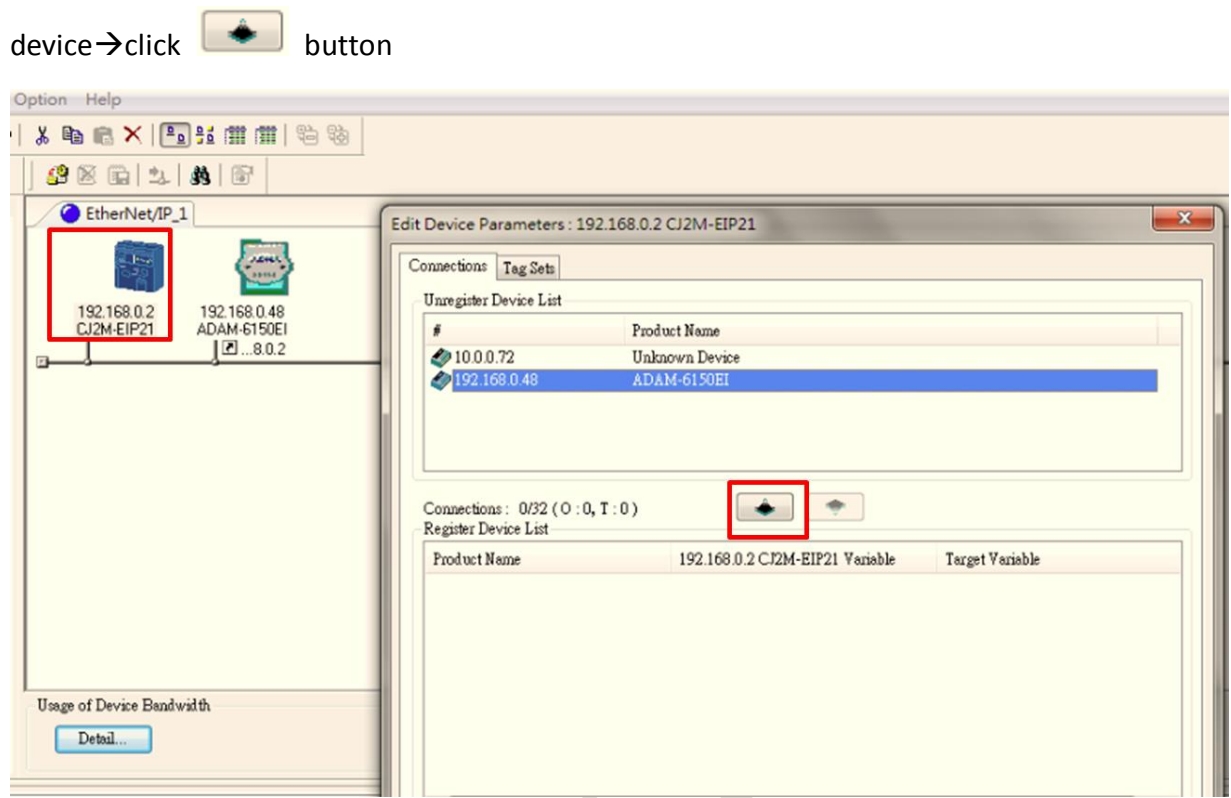

#### 7. Select device > click **New**

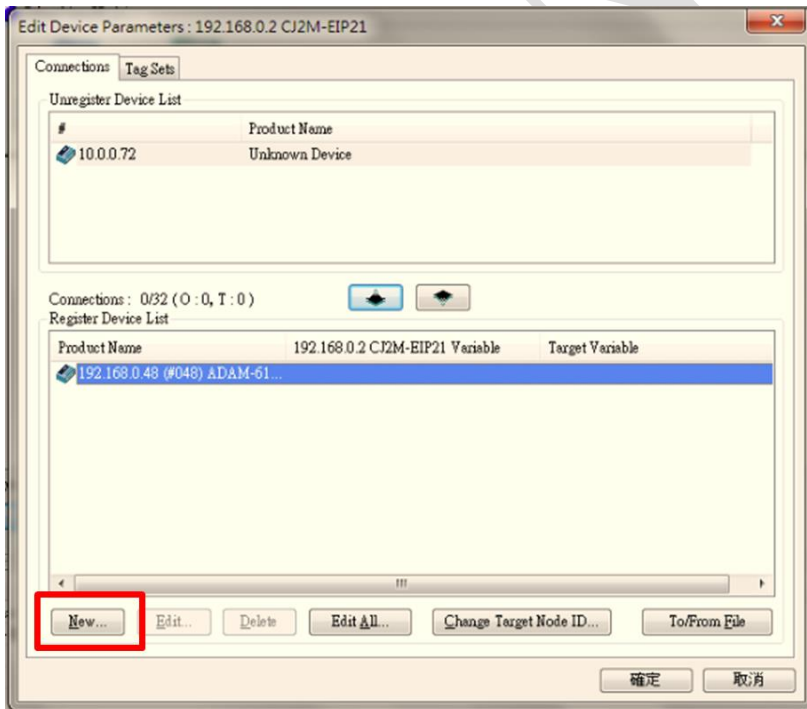

## **ADVANTECH** Enabling an Intelligent Planet

8. Configure the variable of the PLC inputs for ADAM-6100EI Address 5000, Size: 2 Byte for DI Address 5100, Size: 2 Byte for DO

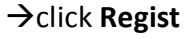

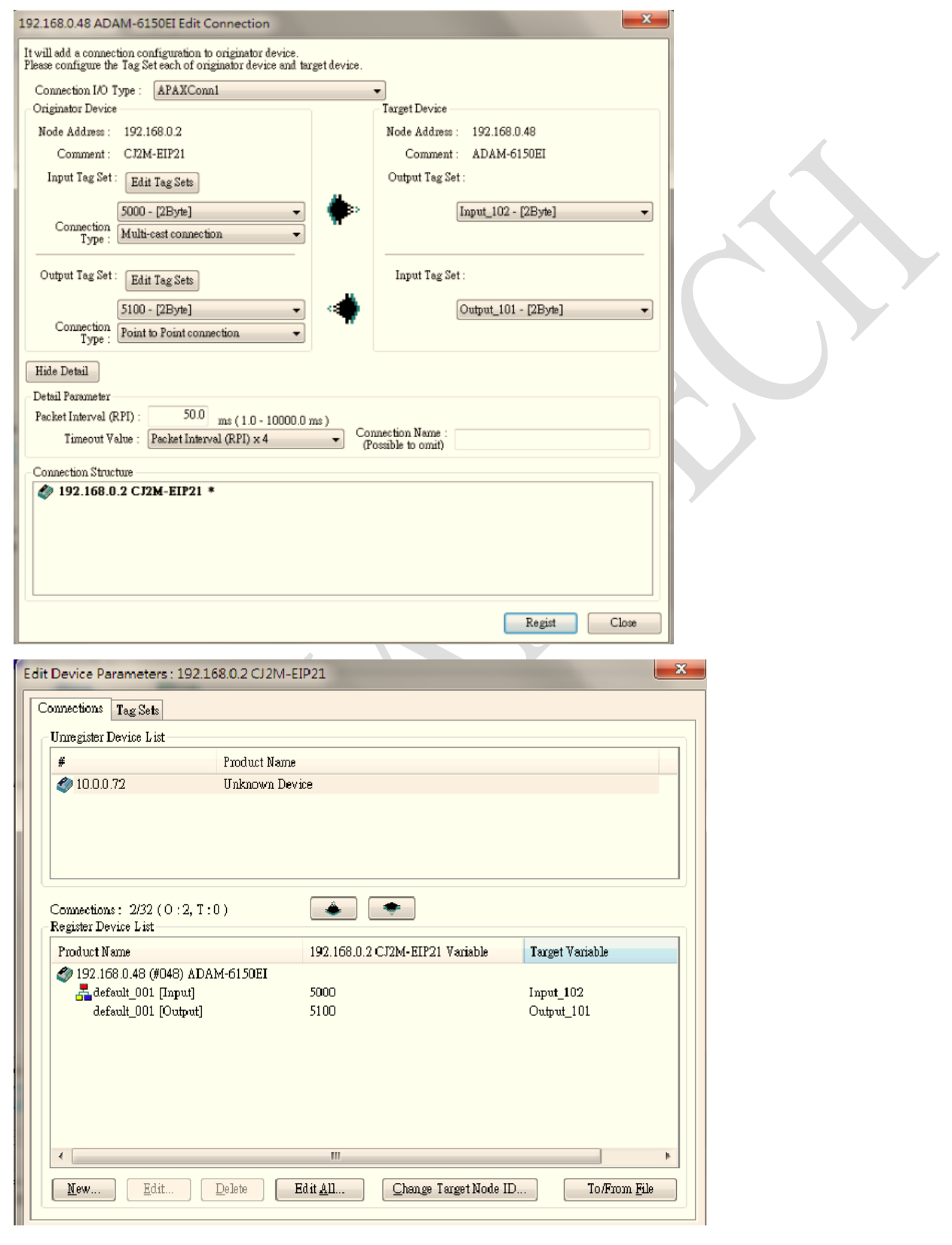

## **ADIANTECH**

#### **Enabling an Intelligent Planet**

#### 9. Click **Network > Download**

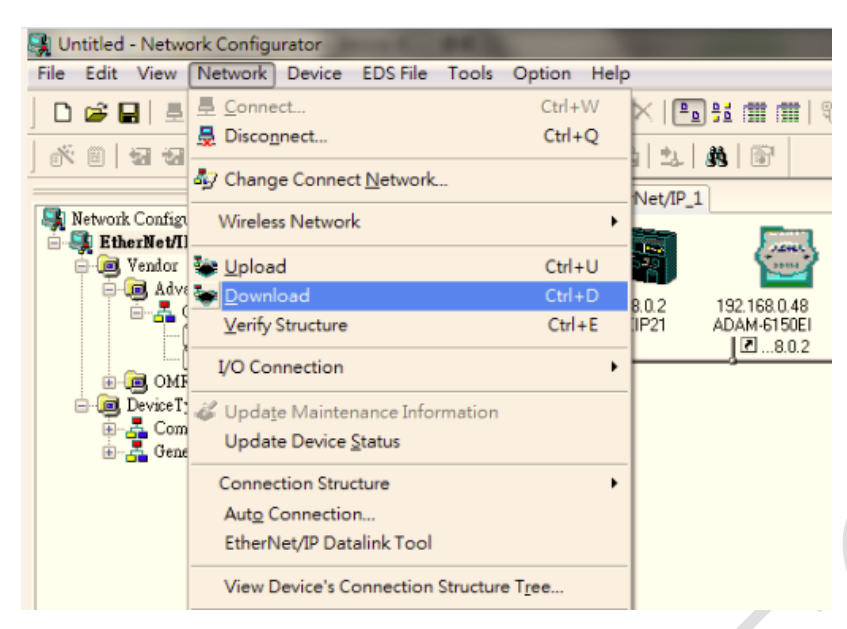

10. Network setup is completed

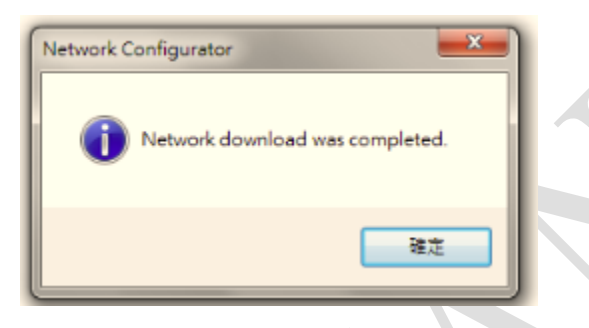

### *CX-programmer* **to Test the Configuration**

1. Open *CX-programmer* $\rightarrow$ click **New** button  $\rightarrow$  click **setting** to choose the CPU type of PLC

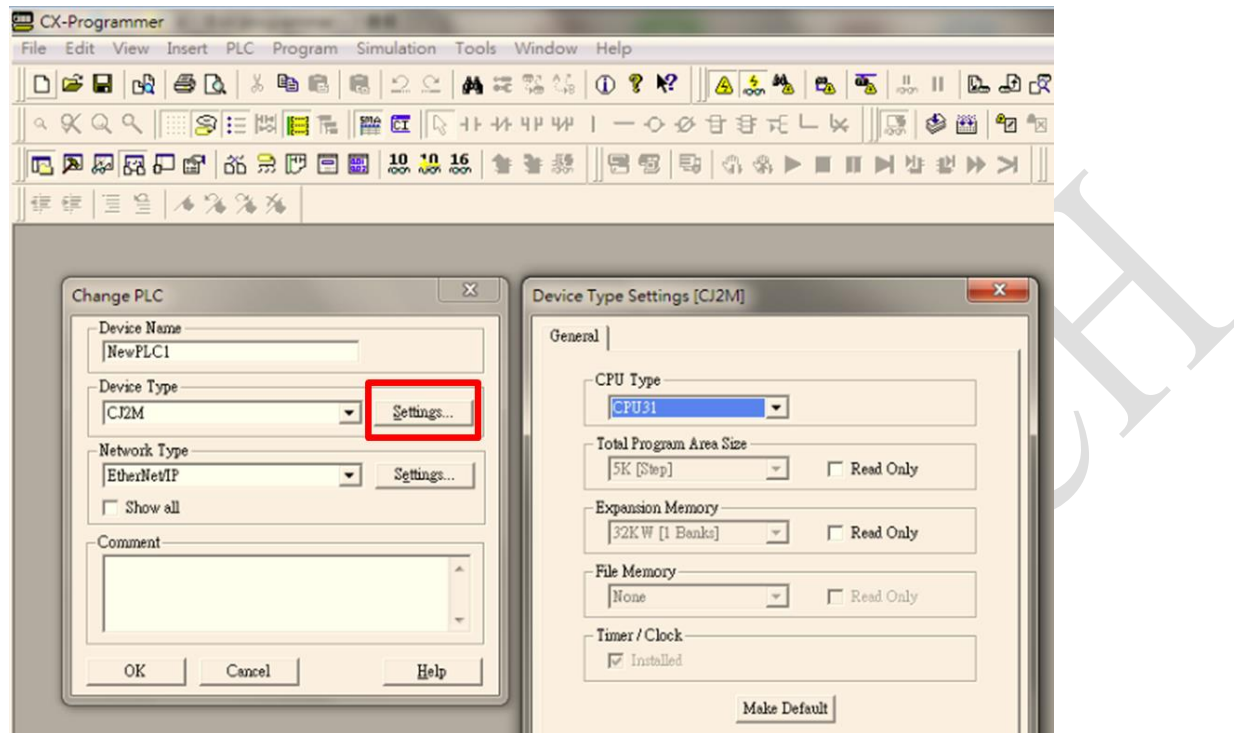

2. Click View > Windows > Click Watch to open the Watch Window

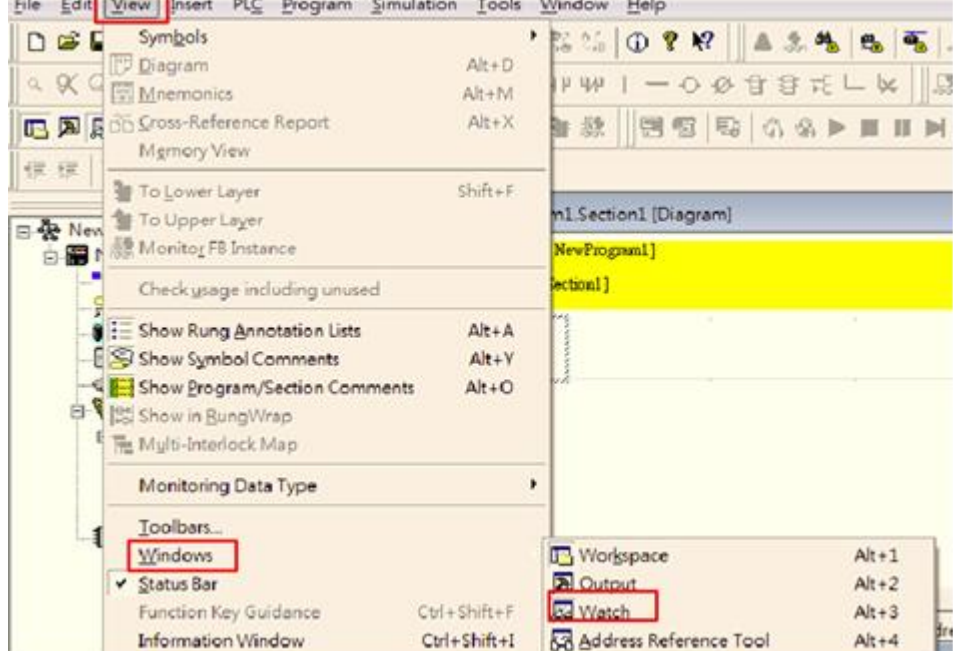

### **ADVANTECH**

**Enabling an Intelligent Planet** 

### 3. Right click on watch window > click Edit

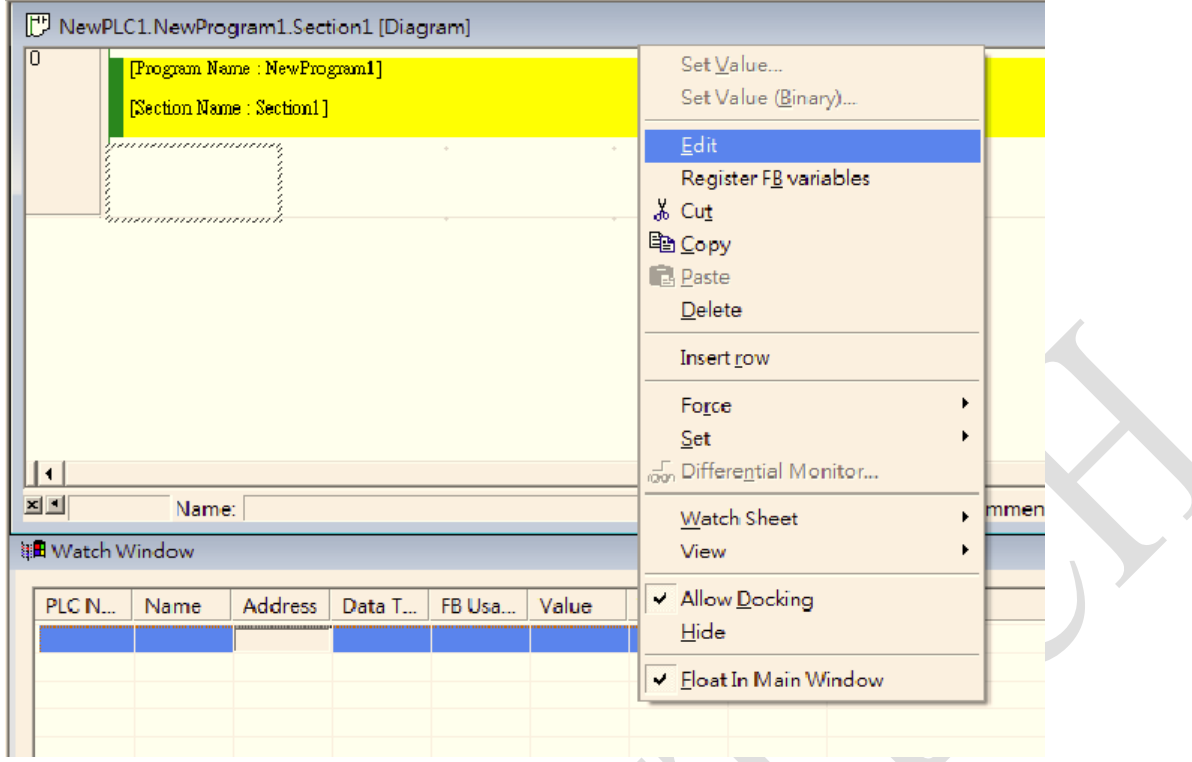

4. Enter 5000 (PLC address of the inputs) in the Name or address column Enter 5100 (PLC address of the outputs) in the Name or address column The variables are listed in Watch Window

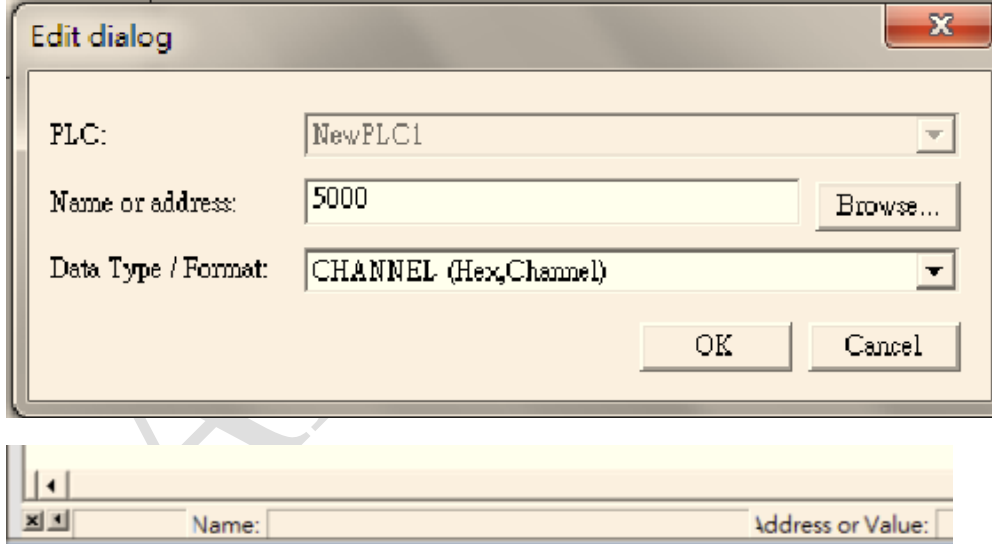

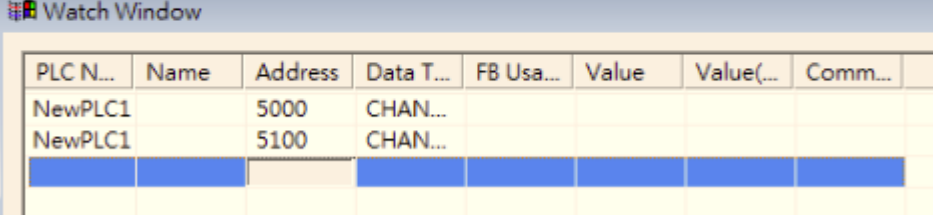

### **Enabling an Intelligent Planet**

5. Click **PLC→ Work online** 

**ADVANTECH** 

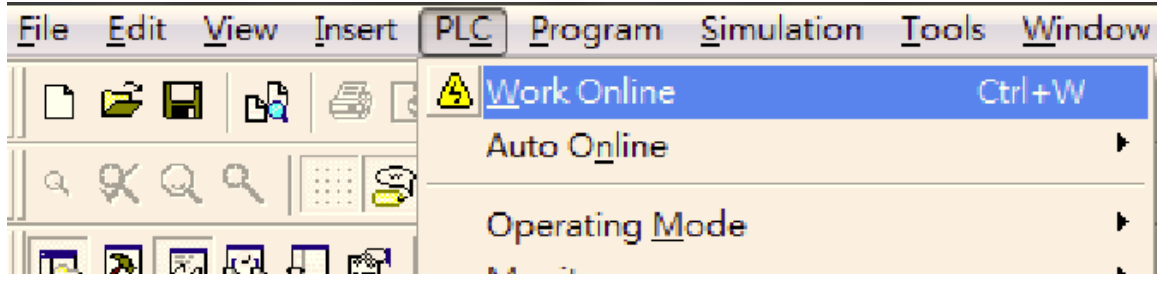

6. Bit values will display status of ADAM-6100EI series in watch window

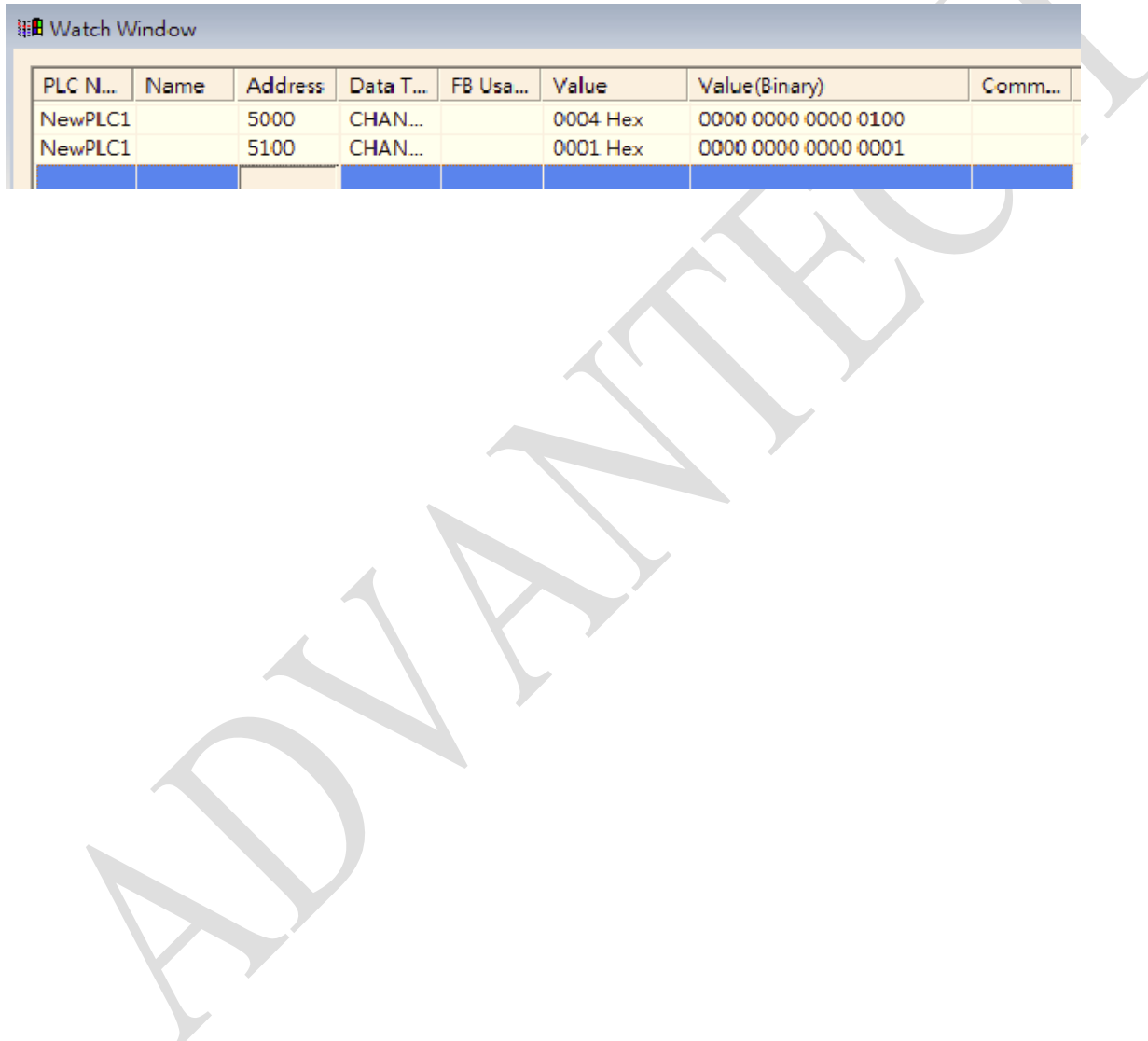